# **2023/24 Web-based Learning Courses for Gifted/More Able Students (jointly administered by the EDB and the HKAGE)** 網上資優課程 **2023/24**

**(**由教育局及香港資優教育學苑共同管理**)**

## **Instructions for Checking End-of-level Test Result and Downloading e-Certificate** 查閱總測驗成績及下載電子證書

重要事項 Important Information﹕

- 1. After finishing the course content and the end-of-level test, students can go to "Student Area" of the web-based learning courses student account to check their scores. If the passing score is achieved, students can download their e-Certificates and proceed to the next level. 學生完成某一級別的課程及該級別的總測驗後,可到網上資優課程學生帳戶的「學員專區」查閱所 得分數;如取得及格成績,學生可自行下載電子證書,並進入下一級別。
- 2. Students need to download their e-Certificates by **23 August 2024 before 11:59 a.m.** All the records on the account will be removed after the deadline. 學生需於 **2024** 年 **8** 月 **23** 日上午 **11** 時 **59** 分前下載電子證書。逾期後,帳戶上所有資料將會被移除。
- 3. School coordinator could not download the e-Certificate of the students by the school account. 學校統籌人無法透過學校帳戶下載學生的電子證書。

For more information, please visit [https://hkage.org.hk/b5/student/Registration/webbasedlearning/info.php.](https://hkage.org.hk/b5/student/Registration/webbasedlearning/info.php) 可在 <https://hkage.org.hk/b5/student/Registration/webbasedlearning/info.php> 找到更多資料。

For enquiries, please email us at [weblearningedb@hkage.org.hk](mailto:weblearningedb@hkage.org.hk) or contact us at 3940 0101. 如有查詢,可電郵至 weblearningedb@hkage.org.hk 或致電 3940 0101。

## **Checking End-of-level Test Result and Downloading e-Certificate**

查閱總測驗成績及下載電子證書

**Step 1:** Search "**Web-based**" in the field of *Explore* on the HKAGE website [\(https://www.hkage.edu.hk/\)](https://www.hkage.edu.hk/). 步驟一:在香港資優教育學苑網站[\(https://www.hkage.edu.hk/\)](https://www.hkage.edu.hk/) 的探索欄位中,搜尋「網上資優課程」。

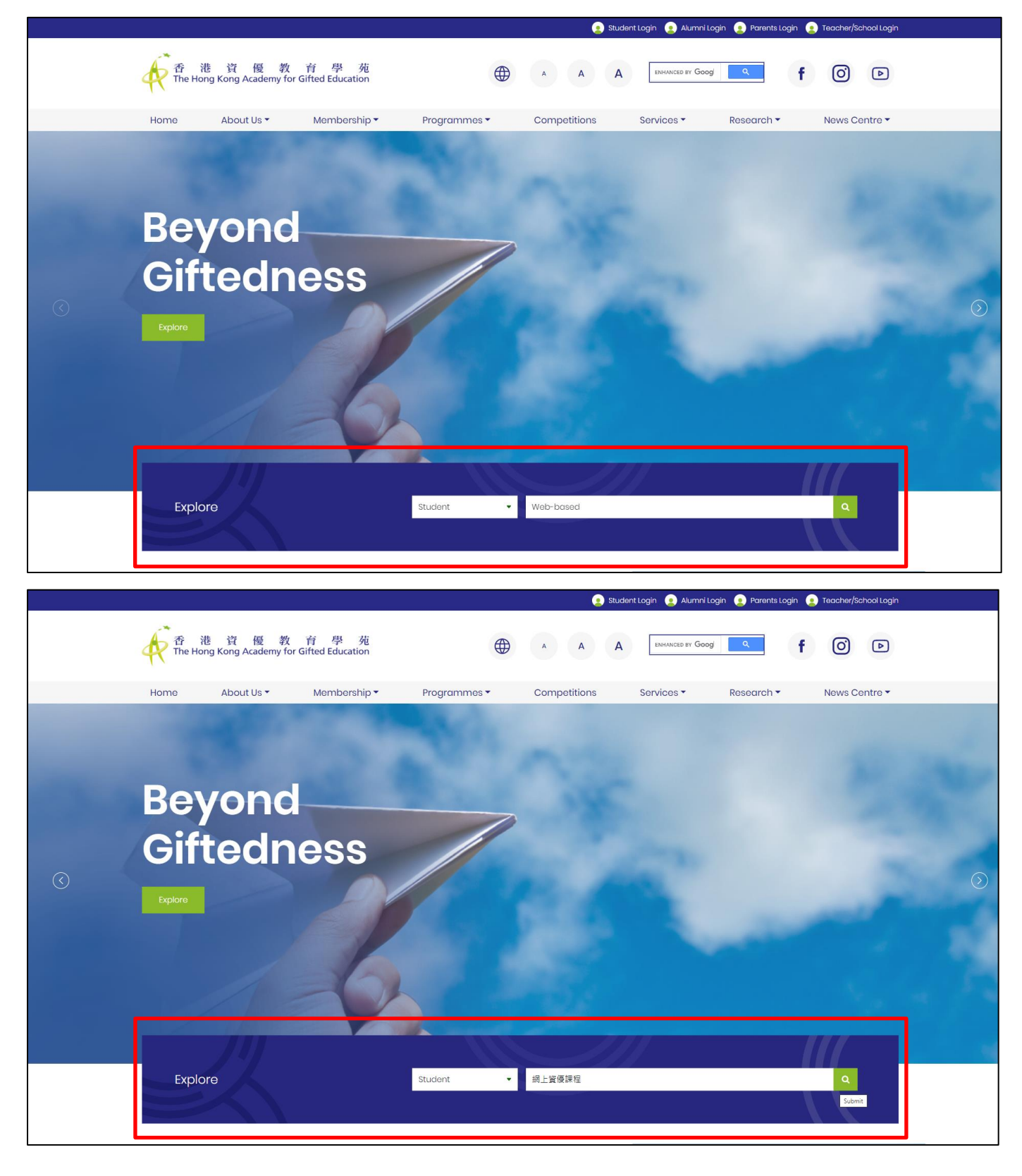

### **Step 2:** Click the link "**Information**" under one of the programmes.

## 步驟二:點選其中一個課程的「資料」連結。

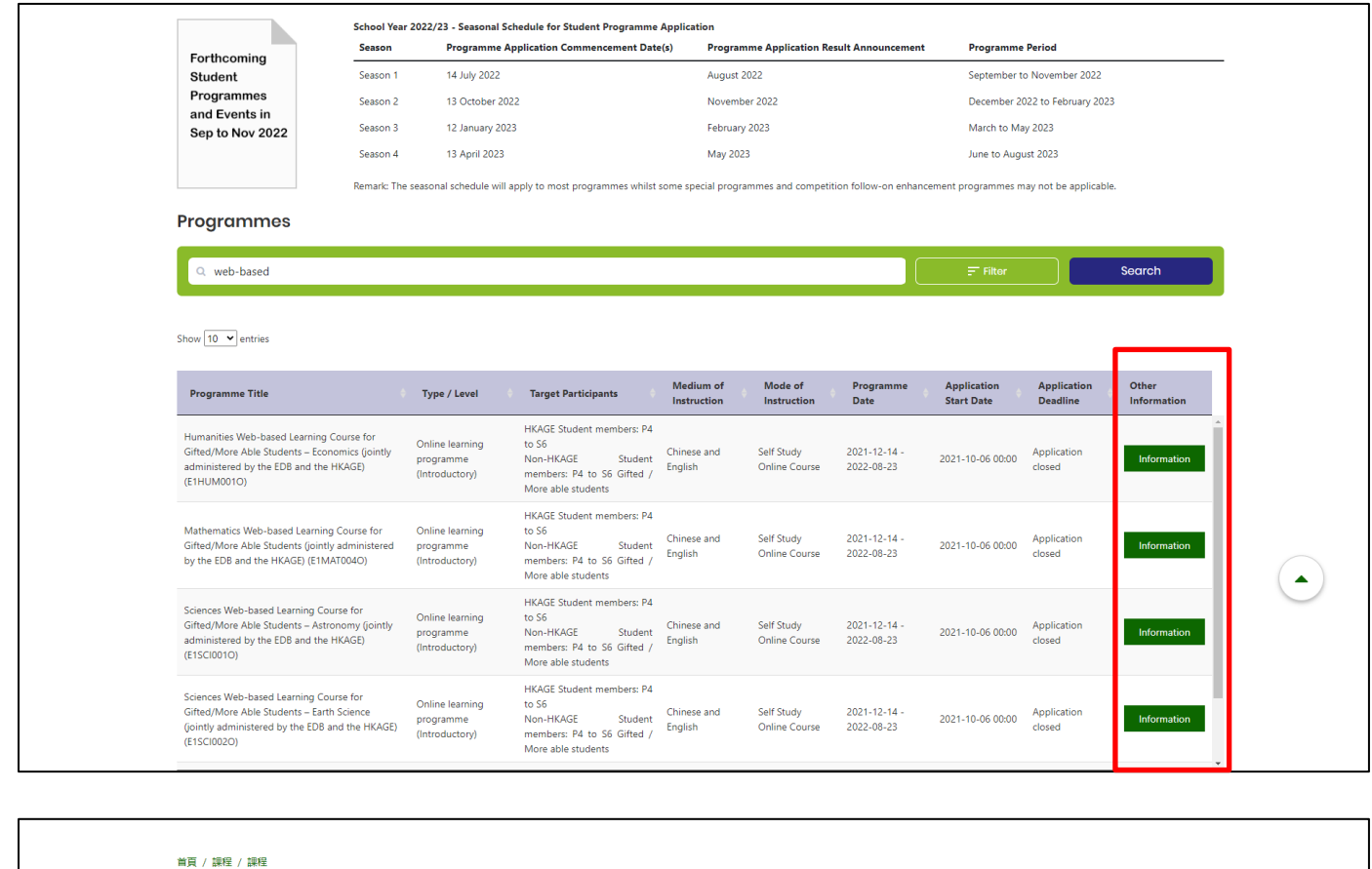

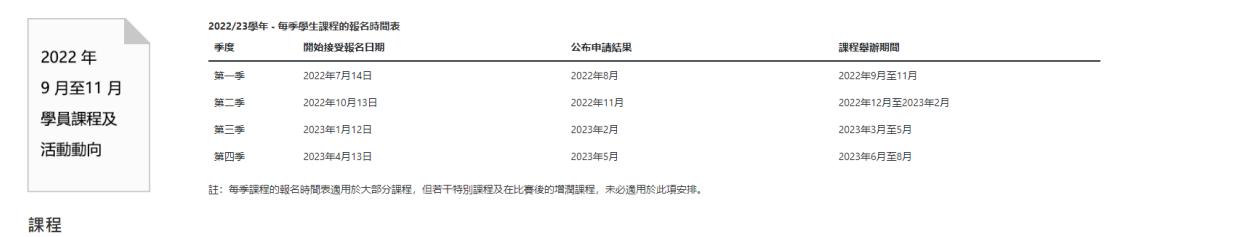

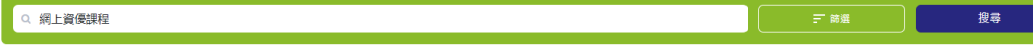

顯示 10 ▼ 項結果

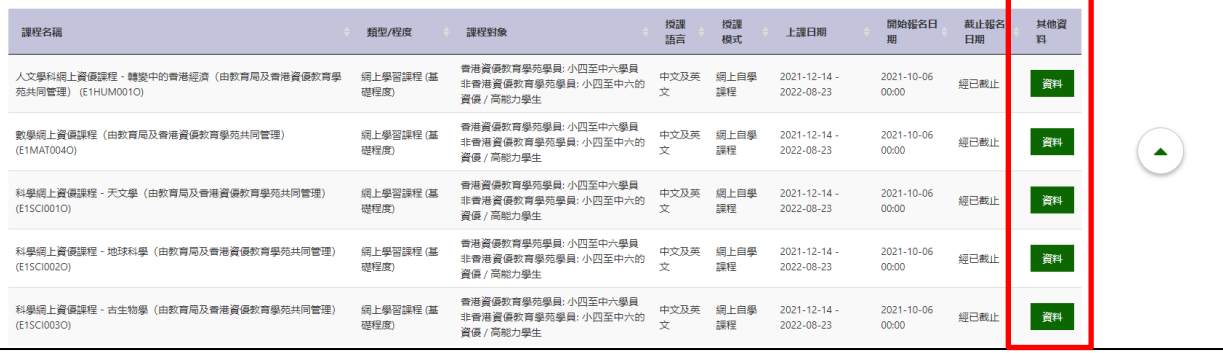

#### **Step 3:** Click **Course Main Page**.

步驟三:點選「課程主頁」連結。

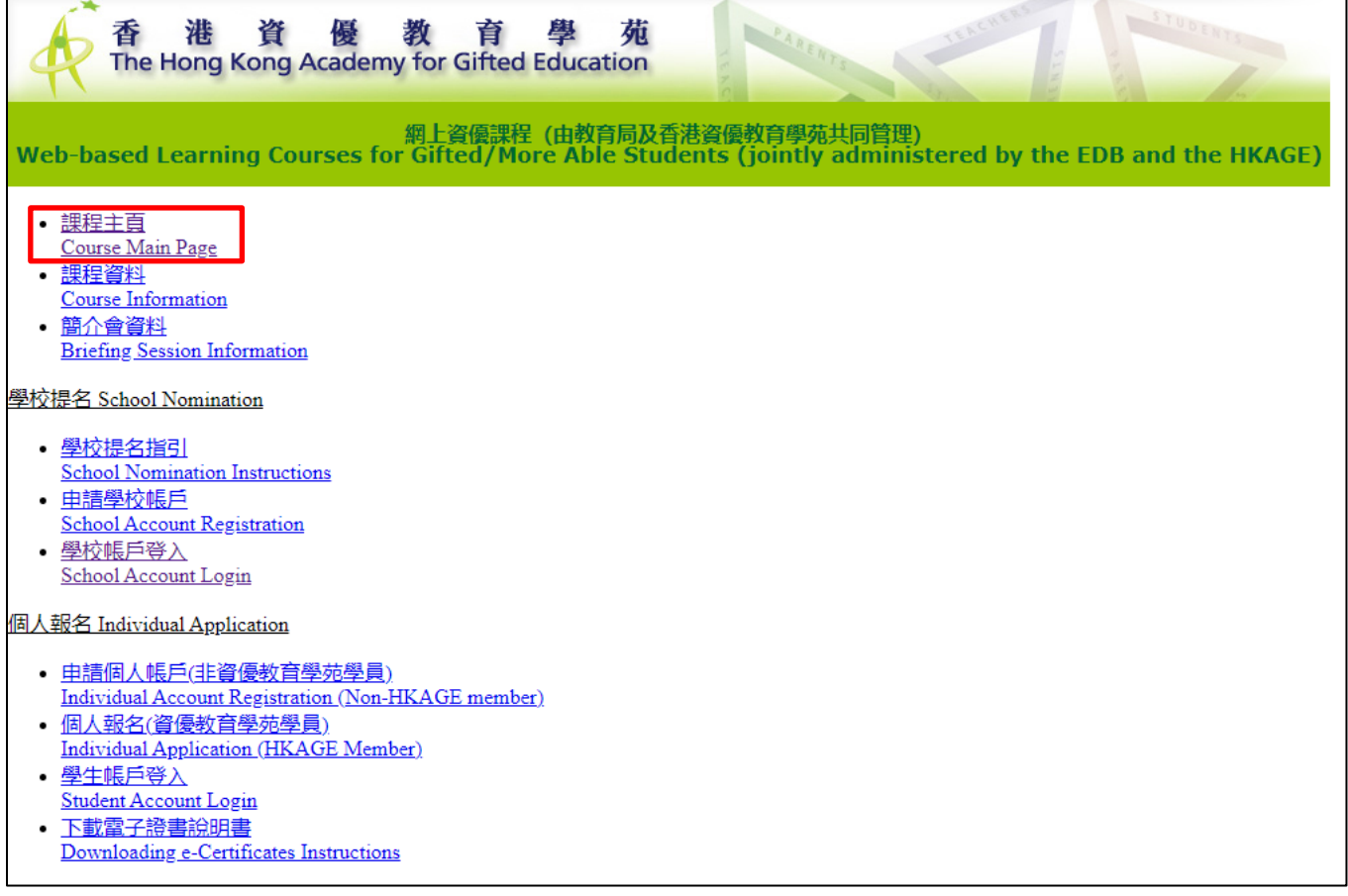

**Step 4:** Select Programme and click "e-Course" in the left column, then select the Language.

<mark>步驟四</mark>:選擇課程後,點選左欄的「網上課程」,然後選擇語言。

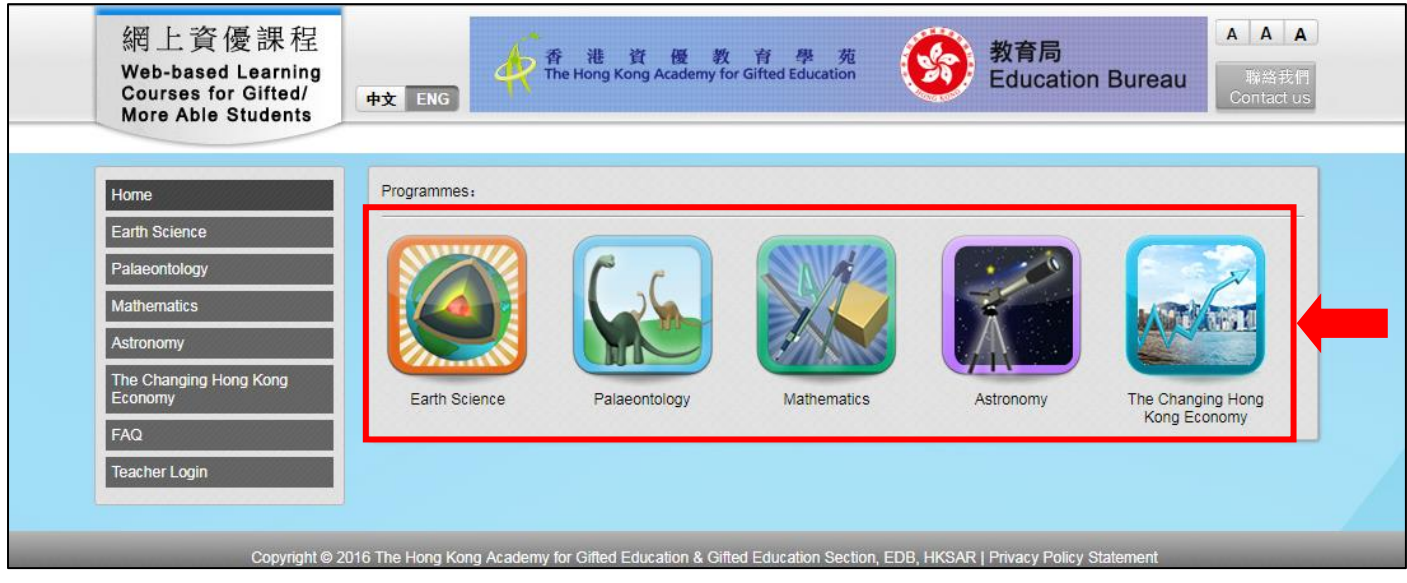

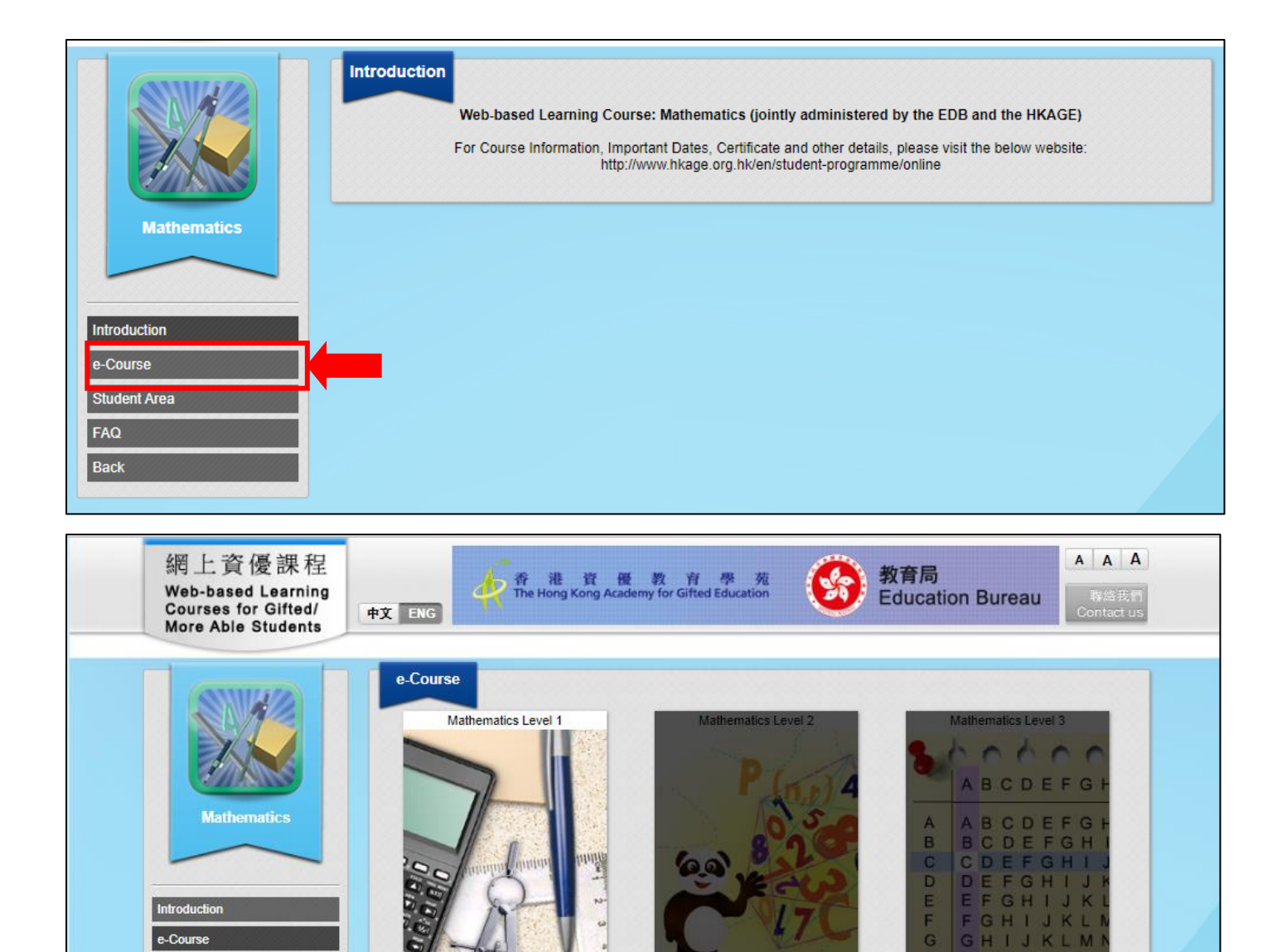

中文版 | Eng Version

course.

Notice: For the best user experience,

(2) Desktop / Notebook computers are recommended.

中文版 | Eng Version

(1) you are suggested to use internet Explorer / Firefox browser to login to the web

(3) Adobe Flash Player is required to view interactive elements of the course.

中文版 | Eng Version

nt Area

FAQ **Back** 

### **Step 5:** Select "HKAGE Student Members" or "NON HKAGE Student Members", then login by the Login Name and Password.

步驟五:點選「學苑學員」或「非學苑學員」身份,以學生的登入名稱及密碼登入。

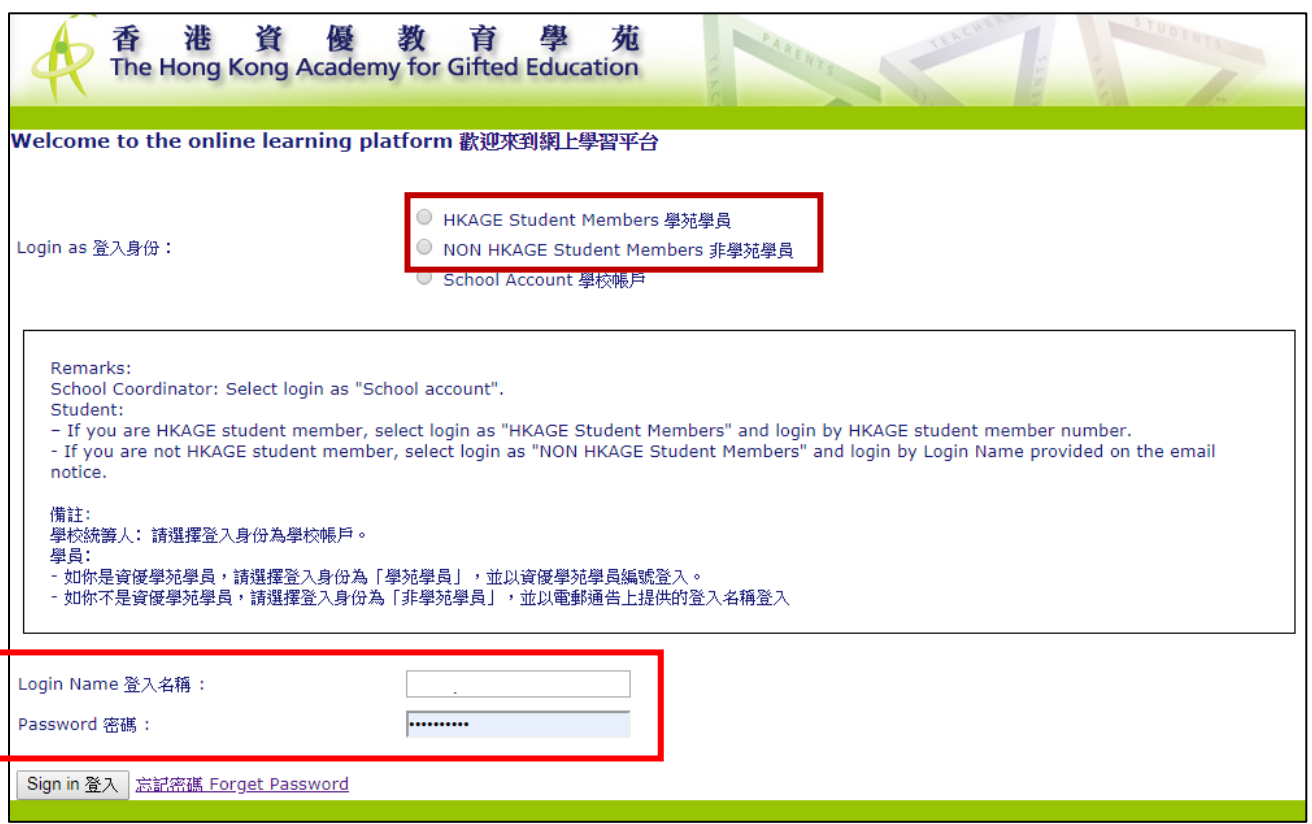

**Step 6:** Select "**Level Catalog**" at the lower left-hand corner to back to the front page.

步驟六: 進入「課程目錄」後,點選左下方的「課程階段」返回首頁。

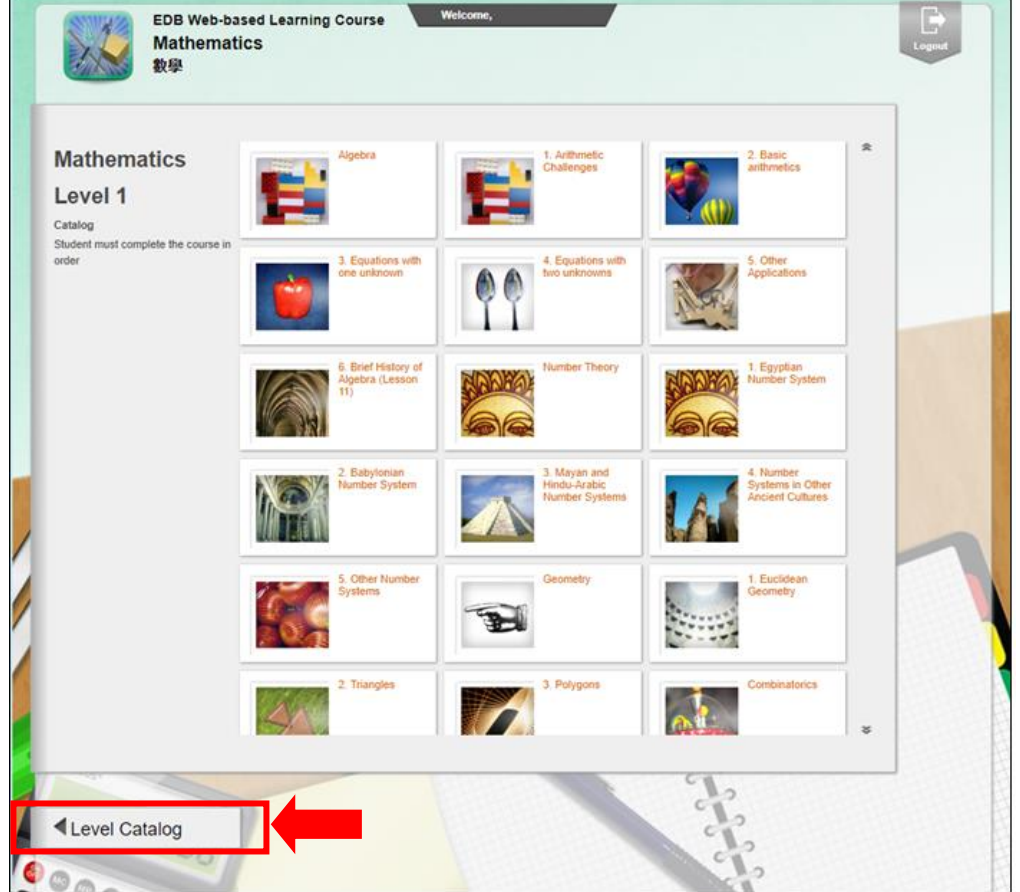

**Step 7:** Select "**Student Area**" in the left column, then click "**My Result**". 步驟七:點選左欄的「學員專區」,然後點選「成績報告」。

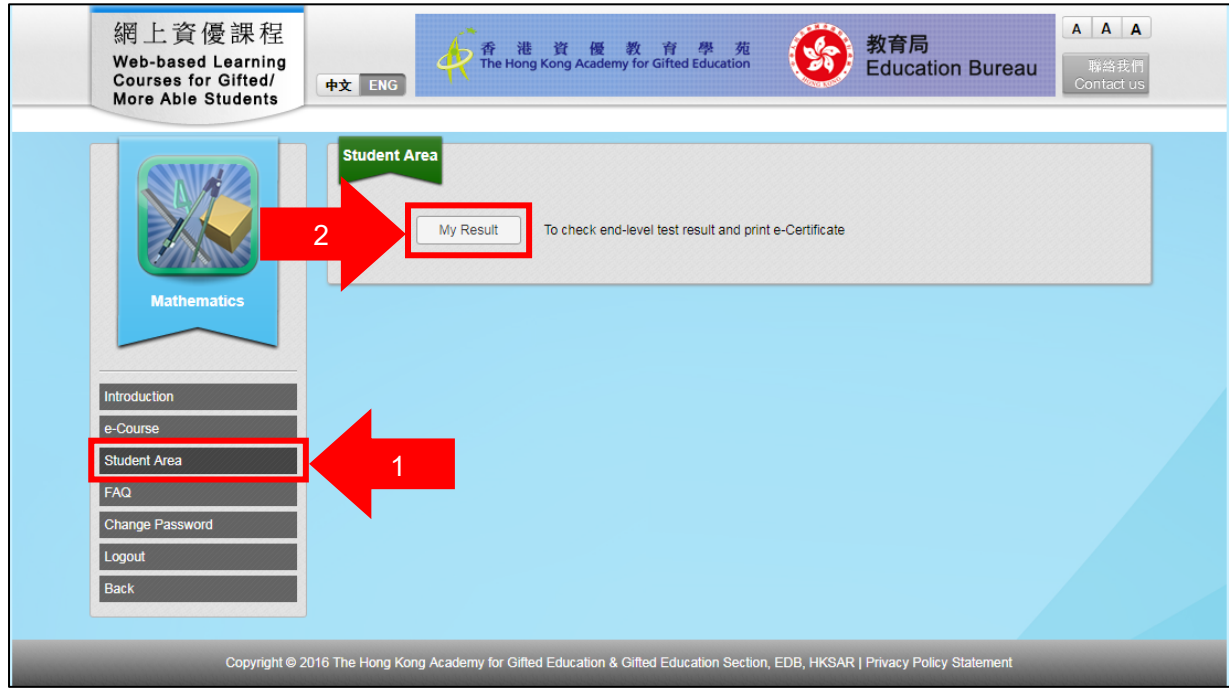

**Step 8:** The test result of each level, including completed date, time and best score will be listed in the table. If the student has passed, the text "Print" will be shown on the column "Print e-Certificate".

步驟八: 列表中會顯示各級總測驗的結果,包括完成日期、時間及最佳成績。如學生合格,「列印證書」欄 中會顯示「列印」字樣。

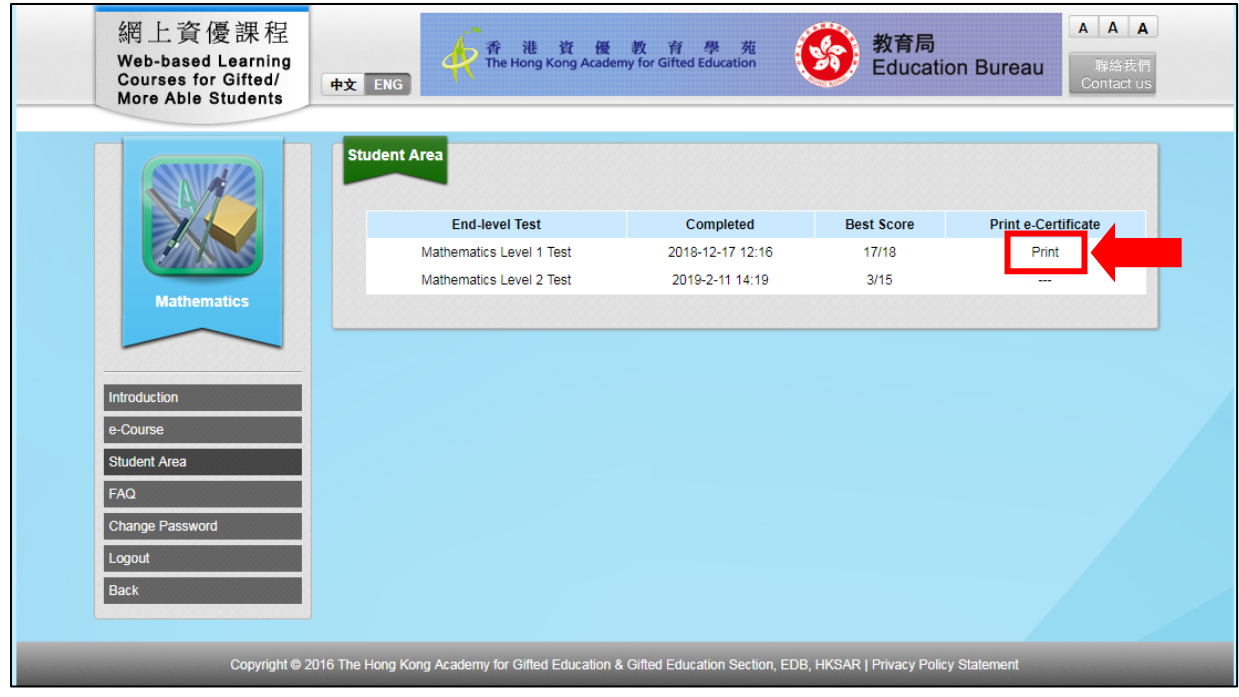

**Step 9:** Click "Print" and the Certificate will be downloaded in PDF format.

步驟九: 點選「列印」後,證書會以 PDF 格式下載。

**Students should download their e-Certificates before the deadline. After that, all the records on the**  account will be removed. 學生需於截止日期前下載電子證書。截止日期過後,帳戶上所有資料將被移除。